#### **УДК 004.438**

## **ПОСТРОЕНИЕ ТРЕНДОВ ПРОЦЕССА В СРЕДЕ РАЗРАБОТКЕ TRACEMODE**

## **Волхонский А.Н.<sup>1</sup> , Бизюкова Е.Е.<sup>2</sup>**

*<sup>1</sup>ФГБОУ ВО «Самарский государственный технический университет», Самара, e-mail[: avolhonskij34@gmail.com](mailto:avolhonskij34@gmail.com) <sup>2</sup>ФГБОУ ВО «Самарский государственный технический университет», Самара, e-mail[: lizaveta5.6@mail.ru](mailto:lizaveta5.6@mail.ru)*

**Аннотация. При разработке автоматизированных систем управления процессами производства большое внимание уделяется разработке прикладного программного обеспечения. Соответствующее требованиям программное обеспечение позволяет значительно увеличить эффективность технологического процесса. Одним из основных элементов такого обеспечения являются SCADA системы. Они позволяют реализовать работу человеко-машинного интерфейса, осуществлять отслеживание и управление протеканием процесса. Также SCADA системы осуществляют связь операторов, запись реальных значений в архивы и оформление отчетной документации. Правильно разработана SCADA система позволяет работающему за ней оператору полностью контролировать технологический процесс и при необходимости вносить свои корректировки. Для отслеживания показаний датчиков и различных параметров процесса используются графические элементы, которые позволяют реализовать различные методы представления информации. Одним из наиболее эффективных методов отображения информации на экране процесса является отражение динамики их изменения на трендах, расположенных на основном или всплывающем экранах SCADA системы. В данной работе будет рассмотрен порядок создания и настройки отображения трендов процесса в программе разработки SCADA систем TraceMode от фирмы AdAstra. Также разработан интерфейс для изменения отображения параметра, отображаемого в окне тренда для проверки его работоспособности.**

Ключевые слова: SCADA система, тренды процесса, автоматизация, TraceMode, графический интерфейс

### **BUILDING PROCESS TRENDS IN THE TRACE MODE DEVELOPMENT ENVIRONMENT**

## **Volkhinskij A.N. 1 , Bizykova E.E. 2**

*<sup>1</sup>Samara State Technical University, Samara, e-mail: [avolhonskij34@gmail.com](mailto:avolhonskij34@gmail.com) <sup>2</sup>Samara State Technical University, Samara, e-mail: [lizaveta5.6@mail.ru](mailto:lizaveta5.6@mail.ru)*

**Annotation. When developing automated production process control systems, much attention is paid to the development of application software. The software that meets the requirements allows you to significantly increase the efficiency of the technological process. One of the main elements of such software is SCADA systems. They allow you to implement the work of the human-machine interface, monitor and manage the flow of the process. SCADA systems also communicate with operators, record real values in archives and prepare accounting documentation. Properly designed SCADA system allows the operator working behind it to fully control the technological process and, if necessary, make their own adjustments. To track sensor readings and various process parameters, graphical elements are used that allow implementing various methods of presenting information. One of the most effective methods of displaying information on the process screen is to reflect the dynamics of their changes on the trends located on the main or pop-up screens of the SCADA system. In this paper, we will consider the procedure for creating and configuring the display of process trends in the TraceMode SCADA system development program from AdAstra. An interface has also been developed for changing the display of a parameter displayed in the trend window to check its operability.**

Keywords: SCADA system, process trends, automation, TraceMode, graphical interface

Графическое представление значений технологических параметров во времени способствует лучшему пониманию динамики технологического процесса предприятия. Поэтому подсистема создания трендов и хранения информации о параметрах с целью ее дальнейшего анализа и использования для управления является неотъемлемой частью любой SCADA-системы[3].

ГЭ Тренд предназначен для отображения изменения значения аргументов экрана во времени, а также для отображения данных SIAD, данных индивидуальных архивов и исторических данных, полученных от серверов OPC HDA.

Тренды отображают изменение измеряемых параметров во времени.

Для отображения трендов используется ГЭ «Тренды»(см. рис. 1).

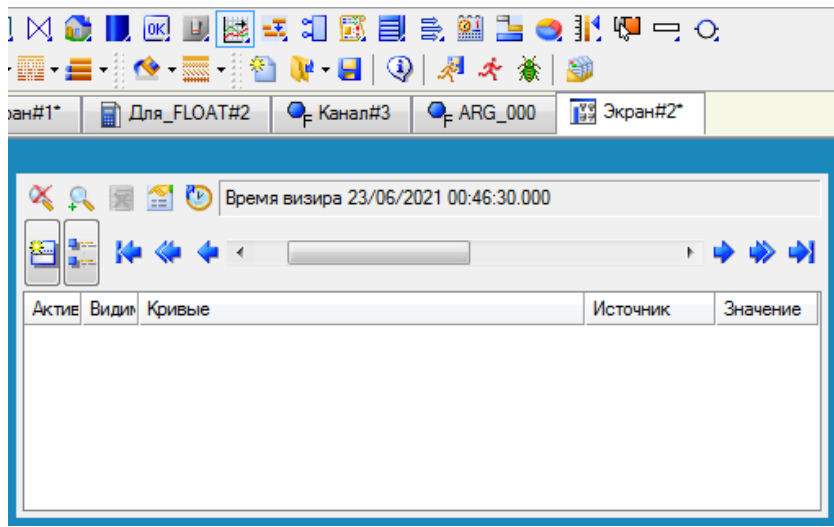

Рисунок 1 - создание ГЭ «Тренды»

После создания ГЭ откроем его свойства, во вкладке кривые создадим новую кривую (см. рис. 2).

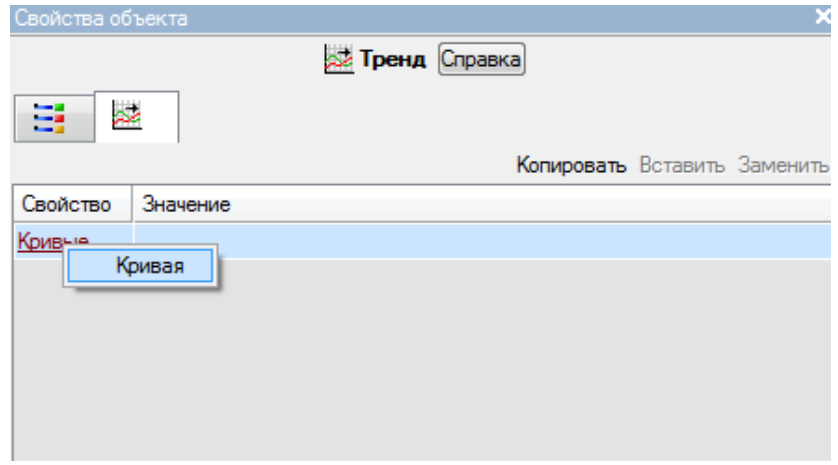

Рисунок 2 - создание Кривой

У созданной кривой нажмем на свойство привязка и создадим новый тег привязки «Значение» (см. рис. 3).

| павинатор проекта                |                   |         |                                  |         |                      |         |
|----------------------------------|-------------------|---------|----------------------------------|---------|----------------------|---------|
| - X<br>◪                         | <b>М</b> Привязка |         |                                  |         |                      |         |
| <sup>2</sup> Ресурсы             | È X∣              | 個       | 翌 琴                              |         |                      |         |
| <b>THE Illanove CONTROL</b>      | Имя               | Тип     | Тип данных                       |         | Значение по умолчани |         |
| Система.RTM_1.Экран#2:4          |                   |         |                                  |         |                      |         |
| Свойства объекта                 |                   |         |                                  |         |                      |         |
|                                  |                   |         |                                  |         |                      |         |
| ₹<br>خم                          |                   |         |                                  |         |                      |         |
| Свойство                         |                   |         |                                  |         |                      |         |
| Кривые                           |                   |         |                                  |         |                      |         |
| <b>В</b> Кривая 1 (<0> Значение) |                   |         |                                  |         |                      |         |
| Имя                              |                   |         |                                  |         |                      |         |
| Привязка                         |                   |         |                                  |         |                      |         |
| Скрыть при старте                |                   |         | Использовать привязанный атрибут |         | Атрибут              |         |
| Интерпретировать как             | Номер             | ALL.    | <b>CALL</b>                      |         | HEX 16 HEX 32 FL     |         |
| Цвет                             | 0                 | R       | R                                | R       | R                    | R       |
| Стиль линии                      | 2                 | А<br>In | А<br>In                          | А<br>In | А<br>ln.             | А<br>In |
| Толщина линии                    | 3                 |         |                                  |         |                      | C       |
|                                  |                   |         |                                  |         |                      |         |

Рисунок 3 - привязка тега

Для изменения значения параметра создадим кнопки, увеличивающие и уменьшающие значения тега.

Создадим новый ГЭ «Кнопка» и добавим новое событие при нажатии (см. рис. 4).

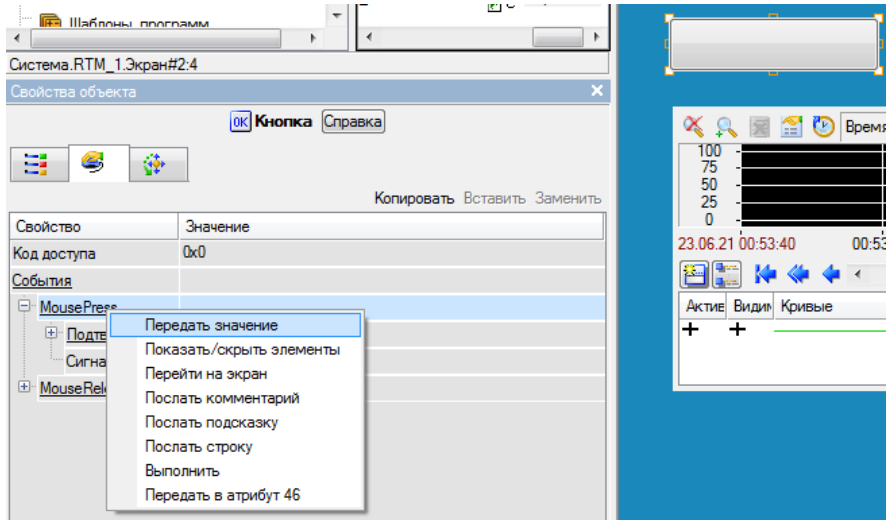

Рисунок 4 - создание нового события при нажатии на кнопку

Установим тип передачи «Добавить», в результат и источник запишем привязанный к тренду тег, в поле значения впишем величину инкрементирования (см. рис. 5).

| Свойство                              | Значение                       |
|---------------------------------------|--------------------------------|
| Код доступа                           | 0x0                            |
| События                               |                                |
| MousePress                            |                                |
| <sup>+</sup> Подтверждение            | False                          |
| Сигнал                                | False                          |
| <b><sup>c</sup></b> Передать значение |                                |
| <sup>---</sup> Тип передачи           | Добавить                       |
| - Значение                            |                                |
| - Результат                           | <0> Значение                   |
| Источник                              | <0> Значение                   |
|                                       | Восстанавливать значение False |
| 国 MouseReleas                         |                                |

Рисунок 6 - настройка события при нажатии на кнопку

Данная кнопка будет увеличивать значение тега на 1, аналогично создадим кнопку для увеличения на 10, 40 и уменьшения на 1,10,40 (см. рис. 7).

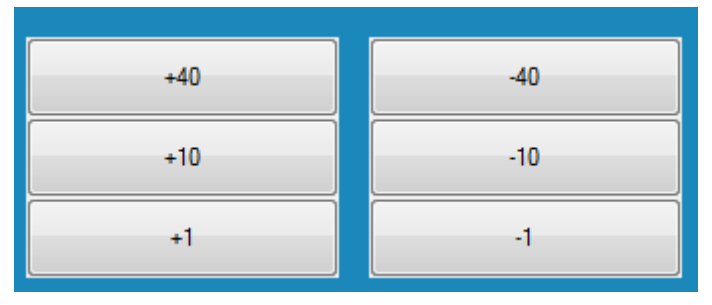

Рисунок 7 - панель настройки значения тега

Выведем значение параметра на графический элемент «Текст», сохраним и запустим проект (см. рис. 8).

| 68                                                                                                    |                                  |  |  |  |  |  |  |
|----------------------------------------------------------------------------------------------------|----------------------------------|--|--|--|--|--|--|
| $+40$                                                                                                    | $-40$                            |  |  |  |  |  |  |
| $+10$                                                                                                    | $-10$                            |  |  |  |  |  |  |
| $+1$                                                                                                    | $-1$                             |  |  |  |  |  |  |
| $\propto$ .<br><b>MO</b><br>Время визира 23/06/2021 01:07:10.000                                                  |                                  |  |  |  |  |  |  |
| 100<br>75<br>50<br>25<br>n                                                                                        | ▴<br>팈                           |  |  |  |  |  |  |
| 23.06.21 01:06:40<br>01:06:55                                                                                     | 01:07:25<br>01:07:40<br>01:07:10 |  |  |  |  |  |  |
| → → →!<br>K≢≪#<br>冎<br>$\mathbb{F}$<br>Актив Видим Кривые<br>Источник<br>Значение<br>÷<br>+<br>Экран#2:4.0 (R) 68 |                                  |  |  |  |  |  |  |

Рисунок 8 - результат работы системы

# **Список литературы:**

- 1. Тренды SCADA TRACE MODE[Электронный ресурс]// AdAstrA Research Group// URL: [http://www.adastra.ru/products/overview/scada\\_tm\\_trends/](http://www.adastra.ru/products/overview/scada_tm_trends/)
- 2. А.А. Мезенцев, В.М. Павлов САПР TRACE MODE 6 [Электронный ресурс]// НАЦИОНАЛЬНЫЙ ИССЛЕДОВАТЕЛЬСКИЙ ТОМСКИЙ ПОЛИТЕХНИЧЕСКИЙ УНИВЕРСИТЕТ// URL: [https://portal.tpu.ru/SHARED/m/MEZENTSEV/UchRab/MCT/Mezentsev\\_Uch\\_pos\\_S](https://portal.tpu.ru/SHARED/m/MEZENTSEV/UchRab/MCT/Mezentsev_Uch_pos_SKT_TRACE_MODE_6v3.pdf) [KT\\_TRACE\\_MODE\\_6v3.pdf](https://portal.tpu.ru/SHARED/m/MEZENTSEV/UchRab/MCT/Mezentsev_Uch_pos_SKT_TRACE_MODE_6v3.pdf)
- 3. Организация взаимодействия SCADA-системы с контроллерами [Электронный pecypc]// Studbooks.net // URL: [https://studbooks.net/2242851/informatika/organizatsiya\\_vzaimodeystviya\\_scada\\_siste](https://studbooks.net/2242851/informatika/organizatsiya_vzaimodeystviya_scada_sistemy_kontrollerami) [my\\_kontrollerami](https://studbooks.net/2242851/informatika/organizatsiya_vzaimodeystviya_scada_sistemy_kontrollerami)